## Tutorial: How to Change your 403(b) or 457(b) Contribution Percentage(s)

You may make changes to your contribution percentages or enroll in a 403(b) or 457(b) plan at any time while you are employed with the University of Missouri. The following tutorial provides you with step-by-step instructions for making your elections or changing your election percentage(s).

## How do I enroll in a voluntary retirement plan with the University of Missouri?

- 1. To enroll in a 403(b) and/or a 457(b)\* retirement plan, visit <u>umurl.us/Fidelity</u>
  \*Note: employee's whose core retirement plan is the Hybrid Plan or the Defined Contribution Plan are automatically enrolled in the 457(b) pre-tax plan upon hire. Visit <u>umurl.us/retplans</u> for more information.
- 2. Log in with your username and password. If you are a first time user, click *register* to create a username and password.

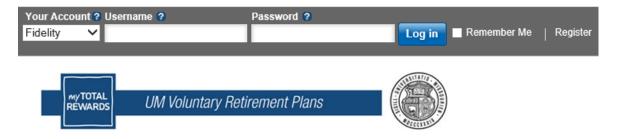

3. Once logged in, click on the Retirement Savings banner:

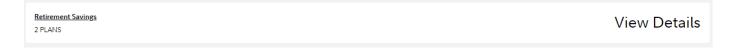

4. Click *Enroll* next to the plan you wish to enroll in (457(b) or 403(b)):

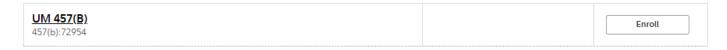

Updated: 12/02/2024 1

 Choose your enrollment process, following the on-screen prompts and start investing! If at any time during the enrollment process you need assistance, call Fidelity at 800-343-0860 to talk to a service representative.

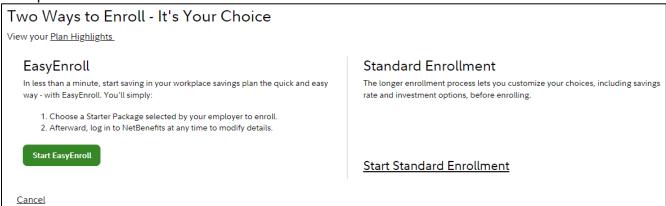

## How do I change my contribution percentage?

- 1. To make a change to your 403(b) or 457(b) contribution percentage(s), visit umurl.us/Fidelity
- 2. Log in with your username and password. If you are a first time user, click register to create a username and password.

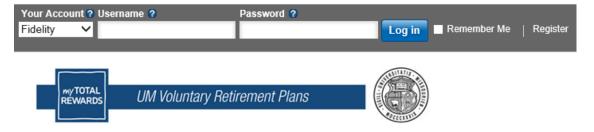

3. Once logged in, click on the Retirement Savings banner:

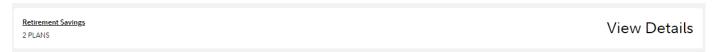

4. Click on the plan you wish to make a contribution percentage change to:

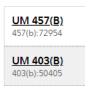

5. Click Contributions in the banner:

| Summary | Contributions | Investments | Withdrawals/Loans | Rollovers | Bank/Tax Information | Plan Information |
|---------|---------------|-------------|-------------------|-----------|----------------------|------------------|
|         |               |             |                   |           |                      |                  |

Updated: 12/02/2024 2

6. Click Contribution Amount under Manage your Contribution Amount:

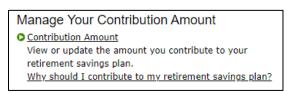

7. Click Begin Change Contributions:

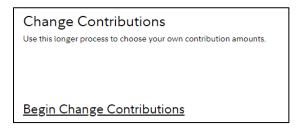

8. Enter or change your desired contribution percentage in the *Contribution Amount* box. Review your changes under Contribution Amount Total and click the *Change Contribution Amount* button to confirm:

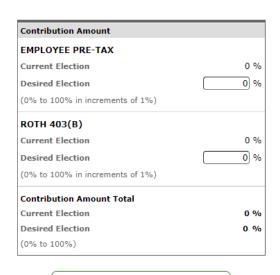

**Change Contribution Amount** 

9. If you make changes to your contribution percentage, review the below table to understand the timing of that change taking effect on your paycheck:

| Changing Contributions | Salaried Employee (Monthly) | Bi-Weekly Employee                                      |  |
|------------------------|-----------------------------|---------------------------------------------------------|--|
| 457(b) or 403(b)       | Next available paycheck     | Next available paycheck (It may be 1-2 paycheck cycles) |  |

For more information about Fidelity options, visit:

https://uminfopoint.umsystem.edu/sites/hr/Benefits/RETIRE/CURRENT/VRPGettingStartedGuide.pdf

Updated: 12/02/2024 3